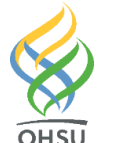

# Entering Infusion Plans Into Epic

Providers in Non-Oncology Departments

**Key points:** 

- $\checkmark$  Order Entry encounters can be used to enter infusion plans outside of an office visit encounter
- $\checkmark$  A height and weight might need to be entered in the encounter for dosing for some medications
- $\checkmark$  If a plan requires specific labs to be done prior to receiving an infusion (e.g. a PPD or QuantiFERON Gold blood test) they MUST be completed before the patient is scheduled, unless other arrangements have been made with the infusion clinic
- ✓ You must route the encounter to your HPC (Health Plan Coordinator) to notify them to create the referral. (Note that without a referral the infusion center does not get notified of the order being created).

# Instructional Guide:

1. Within an Encounter, open the Infusion Plan activity. It may be located in the More Activities dropdown options:

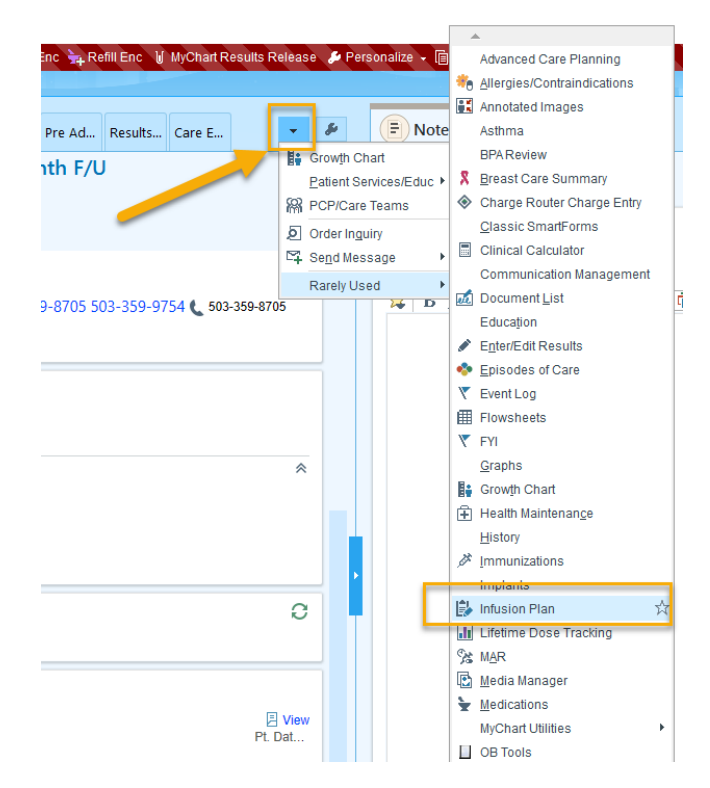

- 2. Patient's may have more than one infusion plan assigned. If a section already has an infusion plan assigned, choose the Infusion Plan I or Infusion Plan II section to enter your plan.
- 3. Search for your desired infusion plan, or select the plan from the list of Available plans below the Search window.
- 4. Use the spyglass button to preview the plan. Click the star to mark the plan as a favorite, which will put it at the top of available plans.

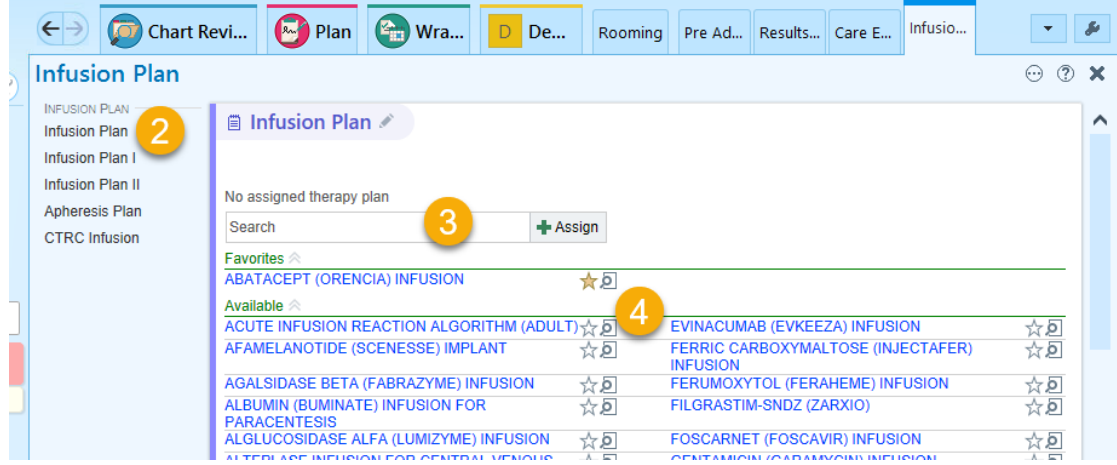

### **Try it out: Adjust Therapy Plan Properties**

- 1. Once a plan is selected, the Therapy Plan Properties window will open. In this window you MUST:
	- a. Enter a plan start date (an estimate date is appropriate).
	- b. Enter Treatment Department. (The HMC infusion department is: TUA HEM TREATMENT 8TH)
	- c. Associate a Problem to the plan.
		- \*Leave the Lead provider field blank.
- 2. Click Assign Plan.

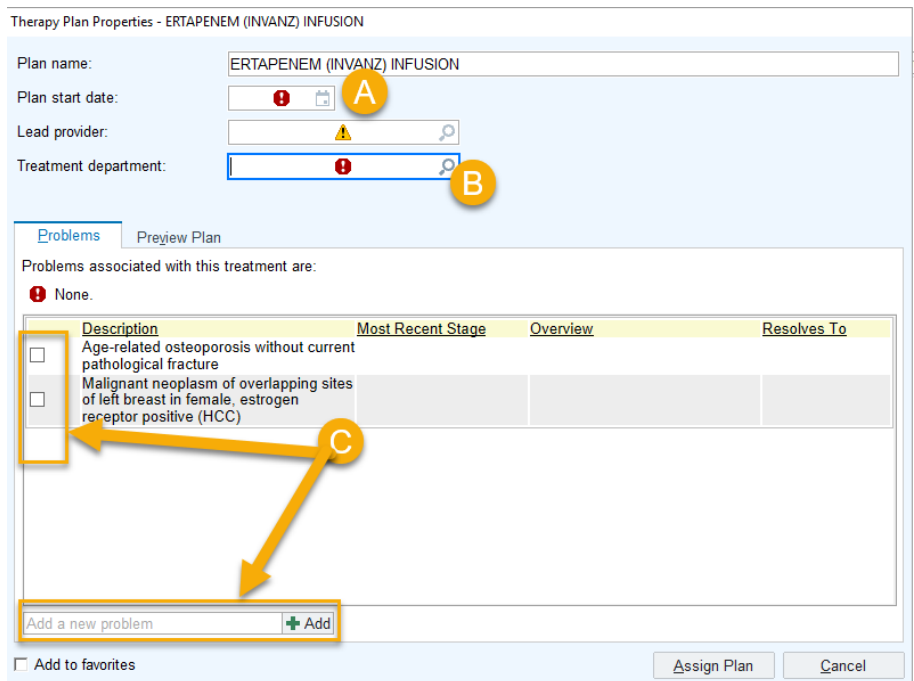

#### **Try it out: Modify the Infusion Plan As Needed**

Use the following as a guide to modify the infusion plan:

- a. Add any additional orders (see instructions below)
- b. Complete the Scheduling Instructions order.
- c. Complete all stop signs in each order and also ensure all order details are correct.
- d. Unselect any unnecessary orders.
- e. Click the Sign Plan button to sign the selected orders.

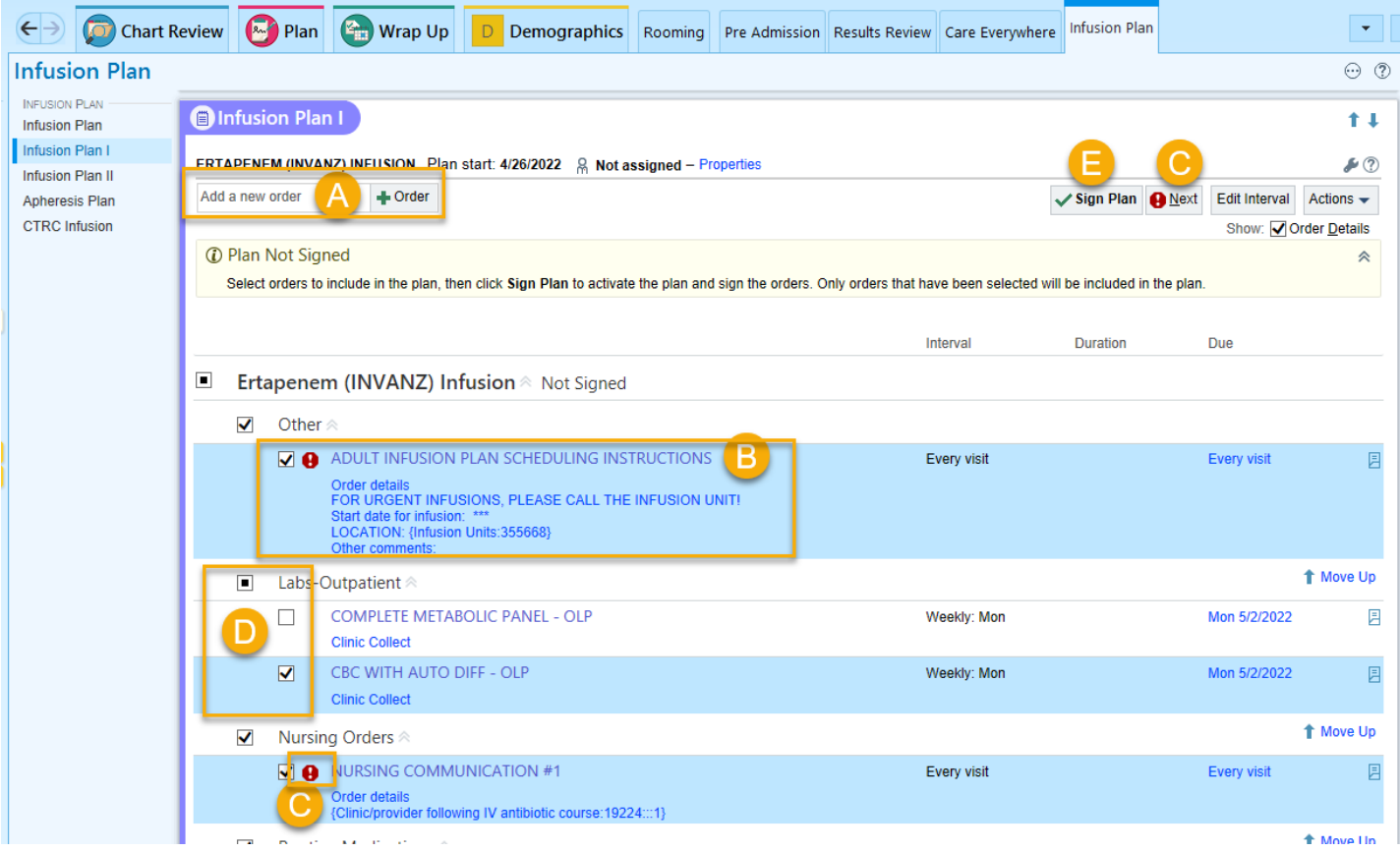

## **Try it out: Route the Encounter to HPC for Referral Creation**

- 1. Use the Follow-Up section of the encounter (located in Wrap Up) to send an In Basket message to your **clinic's HPC pool** to create the referral and to the **TUA HEM ONC INFUSION FRONT DESK** in basket pool.
- 2. Write in the comment box "please create the referral to infusion".

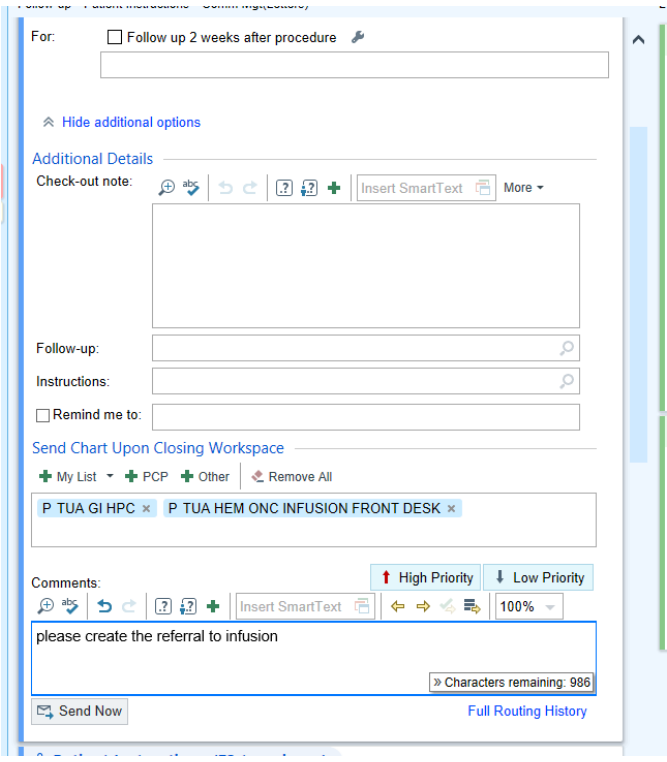

Once the referral is created, it will drop into the infusion workqueue. The lead nurse and pharmacist will review the infusion plan and insurance prior authorization will be obtained by the Infusion Staff. Once the authorization is received and the plan is reviewed, Infusion will call to schedule the patient.

#### **To add additional orders to the Infusion Plan:**

If needed, you can add additional orders to the infusion plan:

- 1. Use the Add a new order search field on the top left of the Plan (see above screen shot)
	- a. Medications: Medications to be administered in the infusion clinic MUST have a "bed" icon beside the orders for the infusion unit to be able to administer them.

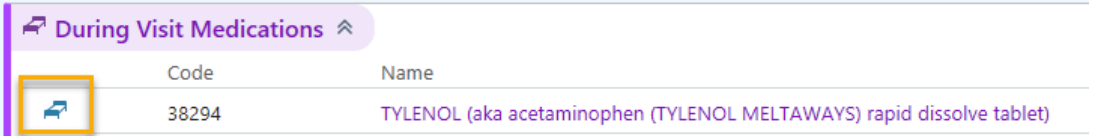

b. Labs: Labs and other procedure orders to be completed in the infusion clinic MUST have the "bed" icon next to them in order to be properly processed by the infusion unit.

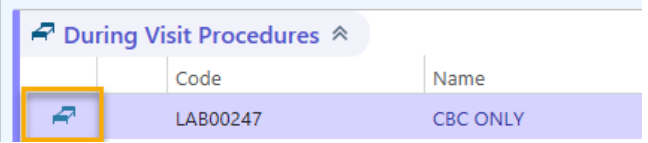

2. Complete the order details, including the Order Schedule items for Category (e.g Labs-Outpatient for lab orders and Routine Medications for routine meds) and Interval. Both of these fields must be completed before you can sign the orders.

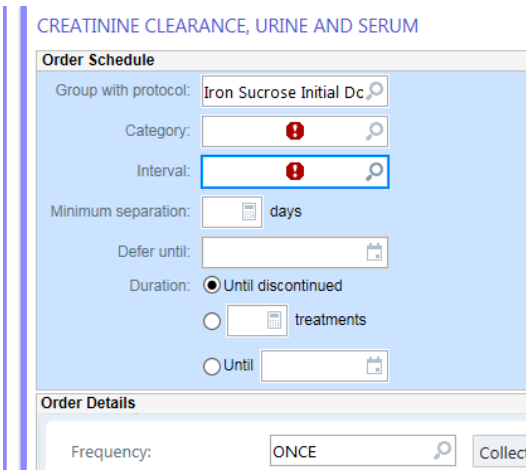

The Order Schedule is specific to Infusion Plan orders and the order Category, Interval, and Duration are required. This information communicates the frequency of the order and determines when the order should be flagged as "Due". See below for helpful information on these and other Order Schedule fields.

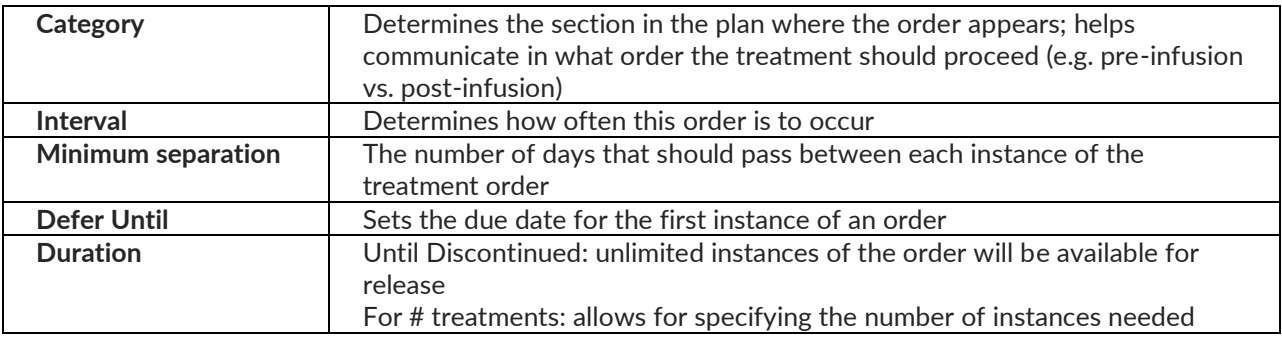

#### Let us help you!

For training support related to the clinical use of Epic, contact Clinical Education Services at learning@ohsu.edu or call 503.49**4.8185.**

#### Need technical support?

For technical support related to the use of Epic or to report issues, contact the Epic Support Desk at 503.49**4**.**2222**, option 2.

For technical support related to the use of Epic at Tuality or to report issues, contact the Tuality Epic Support Desk at 503.681.1097, option 2.